# COR IBR1100 Series Manual: Quick Start

**Content**

#### **Quick Start**

- Basic Setup
- Accessing NetCloud OS (NCOS)
- First Time Setup Wizard
- Using NetCloud Manager

#### **Basic Setup**

#### **1. Insert an activated SIM.**

A wireless broadband data plan must be added to your Cradlepoint COR IBR1100/IBR1150. Wireless broadband data plans are available from wireless carriers such as Verizon, AT&T, Sprint, EE, and Vodafone. The SIM must be provisioned with the carrier. Contact your carrier for details about selecting a data plan and about the process for provisioning your SIM.

Once you have an activated SIM, insert it into the integrated modem:

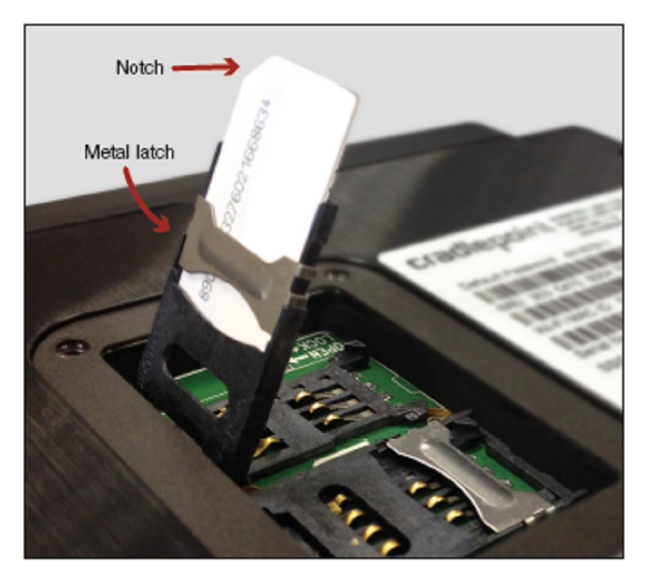

- 1. Remove the bottom SIM cover (requires a small Phillips screwdriver).
- 2. Slide the metal latch down to unlock the SIM cartridge. Use the cartridge marked **SIM 1** first (use the other cartridge, **SIM 2**, for a secondary/backup SIM).
- 3. Pull the cartridge upward, so it is standing at a 90° angle.
- 4. Insert the SIM card with the metal contacts down and notch out.
- 5. Press the cartridge back into place.
- 6. Return the metal latch to the start (lock) position.
- 7. Replace the bottom SIM cover. *NOTE: Device will not power on without cover in place.*

## **2. Attach modem/WiFi/GPS antennas.**

Antennas are NOT included in the product package because of the diverse needs of customers. Both the COR IBR1100 and COR IBR1150 have two connectors for 3G/4G modem antennas (SMA) and one connector for GPS (SMA):

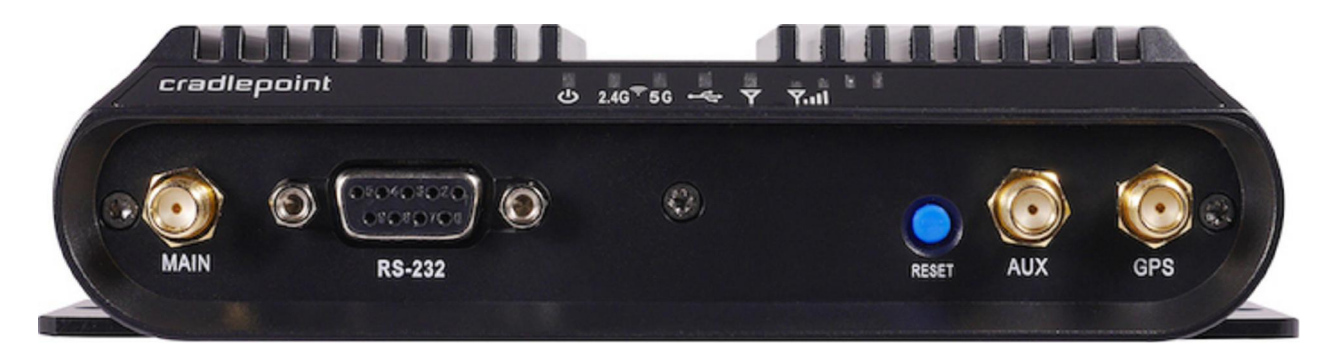

Addtionally, the COR IBR1100 has two connectors for dual-band dual-concurrent 2.4/5 GHz WiFi (RSMA):

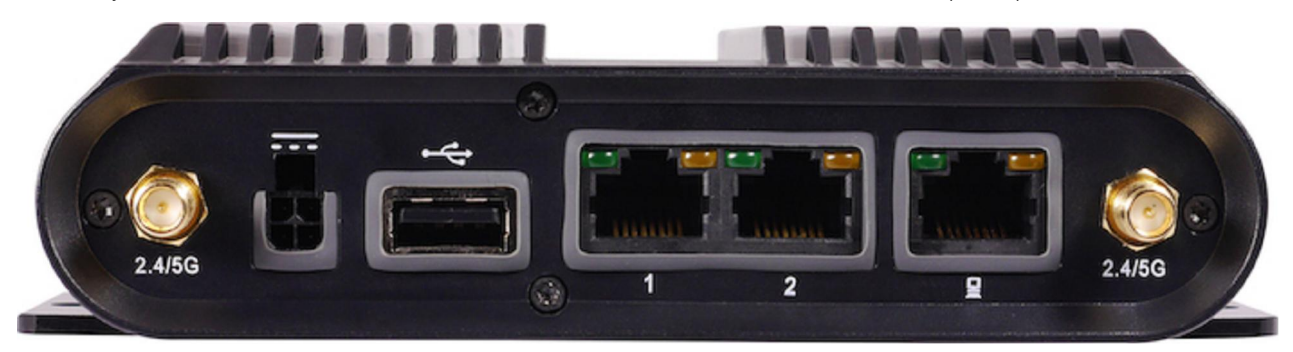

See the Cradlepoint antenna accessories page for recommended options for antennas. Also see the **Antenna Ordering and Installation Guide**, available as a PDF in the **Resources** section of antenna and router product pages. Many network designs with the COR IBR1100/IBR1150 require remoted antennas with cables. Several factors affect antenna selection:

- require 3G/4G modem antennas only, or GPS/WiFi as well
- direct-attach, screw-mount, or magnetic-mount
- size/shape limitations
- directional or omnidirectional
- performance in specific frequency ranges

This is a simple, standard antenna setup for direct-attach antennas for the COR IBR1100:

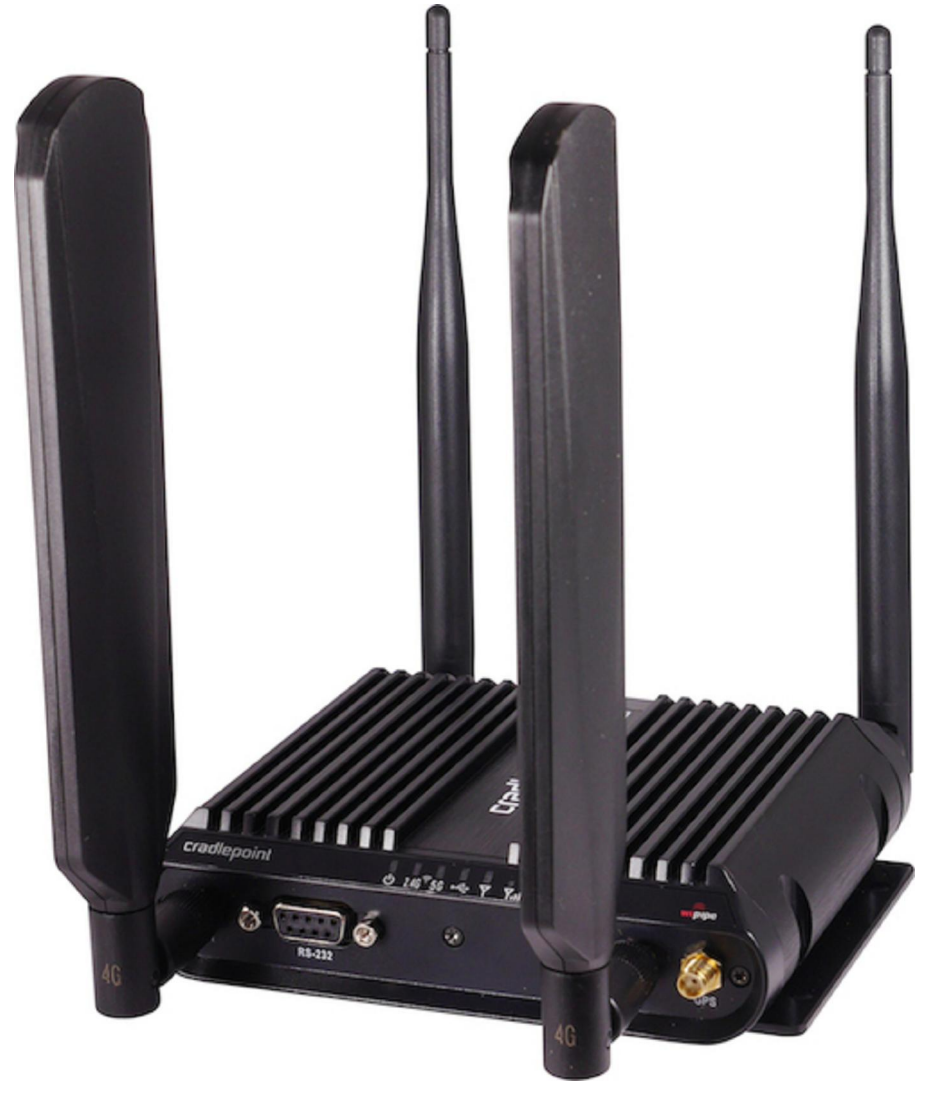

We recommend experimenting with different antenna orientations to see what works best in your environment (e.g., spreading one set of antennas out to a 45° angle). Do NOT allow antennas to lie flat on top of each other.

See the charts below for Cradlepoint's default antenna recommendations for some common networking designs:

## **Basic Setup**

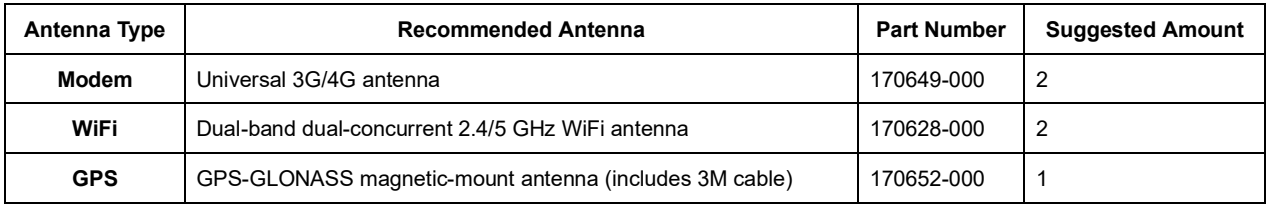

#### **Vehicle Screw-Mount**

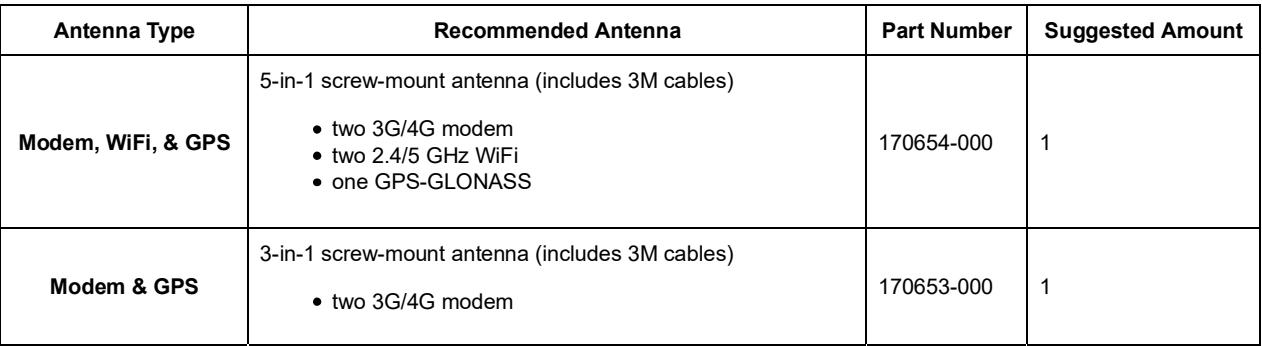

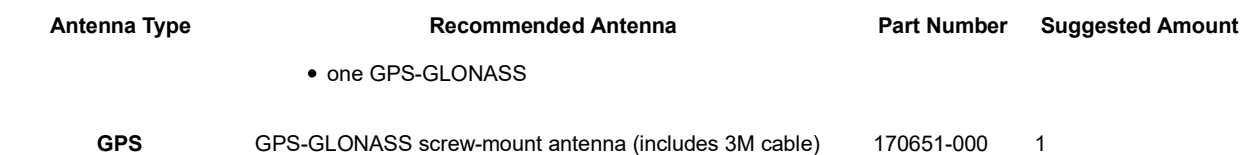

#### **3. Connect to a power source.**

The Cradlepoint COR IBR1100/IBR1150 includes a two meter direct wire power and GPIO cable (shown below).

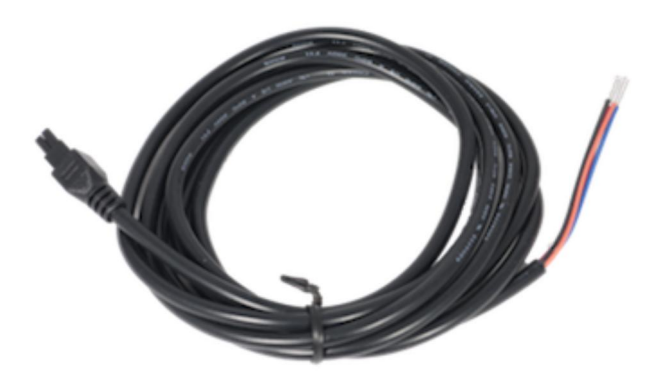

The GPIO cable can be attached to the fuse box in a vehicle. For detailed instructions on vehicle installations, see the COR IBR1100 **Vehicle Installation Guide**, available as a PDF in the **Resources** section of the Cradlepoint COR IBR1100 Series product page.

If you want to plug into a wall power outlet, you'll need to purchase a separate wall power adapter: choose between the extended temperature range (−30 °C to 70 °C) and standard (0 °C to 40 °C) options. Most vehicle installations will use the included direct wire power/GPIO cable, which can be used to enable the ignition sensing feature, but there is also a car adapter option for plugging into a vehicle cigarette lighter receptacle.

#### **Wall options**

- COR IBR1100/IBR1150 extended temperature (−30 °C to 70 °C) 12VDC 2A locking power adapter requires separate line cord (Part # 170648-000)
	- Line cord for North America (Part # 170623-001)
	- Line cord for EU (Part # 170623-002)
	- Line cord for UK (Part # 170623-003)
- COR 12VDC 2A locking power adapter with 0 °C to 40 °C temperature range includes US, EU, and UK plugs (Part # 170584-002)

*NOTE: Cradlepoint primarily recommends the extended temperature adapter because it covers the COR IBR1100/IBR1150 full temperature range of −30 °C to 70 °C. Cost-sensitive customers that intend to use the IBR1100/IBR1150 in temperature-controlled office environments can order the 170584-002 adapter, but it limits the operating temperature range to 0 °C to 40 °C.*

#### **Vehicle options**

- Vehicle locking power adapter for COR (Part # 170635-000)
- Two meter locking power and GPIO cable (direct wire) for replacement included by default (Part # 170585-000)

#### **4. Connect to a computer or other network equipment.**

Connect wirelessly to the WiFi broadcast or with an Ethernet cable connected to your computer and plugged into one of the default Ethernet LAN ports (numbered 1–2).

The default WiFi network name broadcast is "IBR1100-xxx", where "xxx" is the last three characters of your router's MAC address (this is the **SSID** on the product label). To connect to the WiFi, you will need to input the **DEFAULT PASSWORD** when prompted. The **DEFAULT PASSWORD** is provided on the product label found on the bottom of your router.

*NOTE: The product label below is an example only: your DEFAULT PASSWORD and SSID will be unique.*

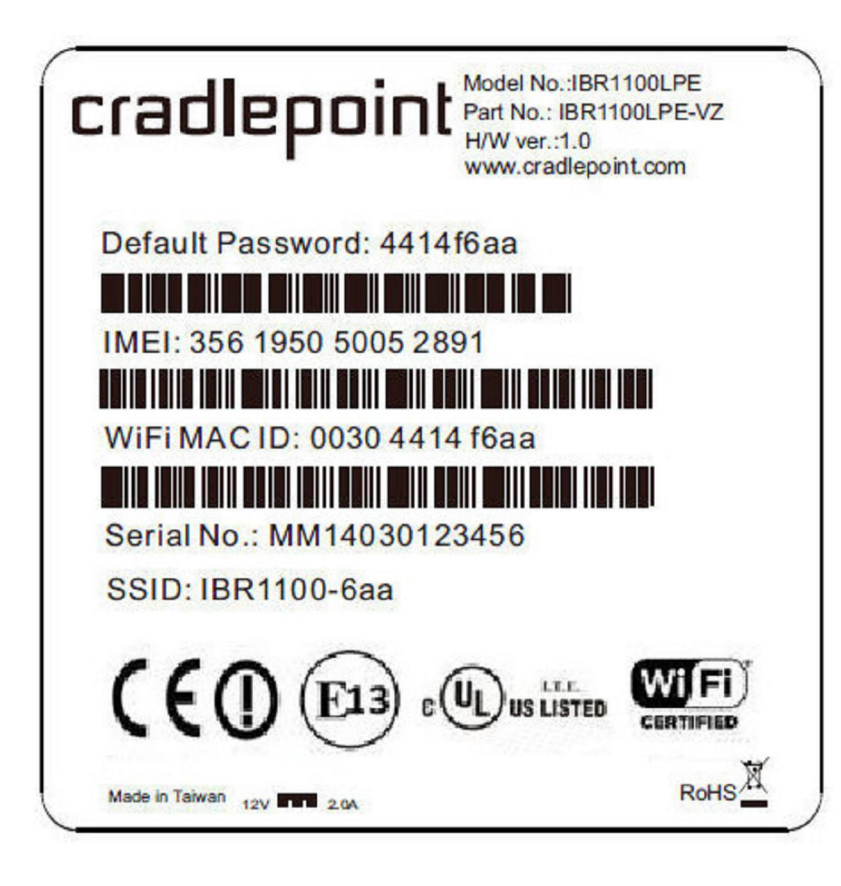

# **Accessing NetCloud OS (NCOS)**

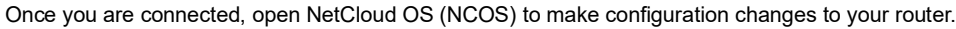

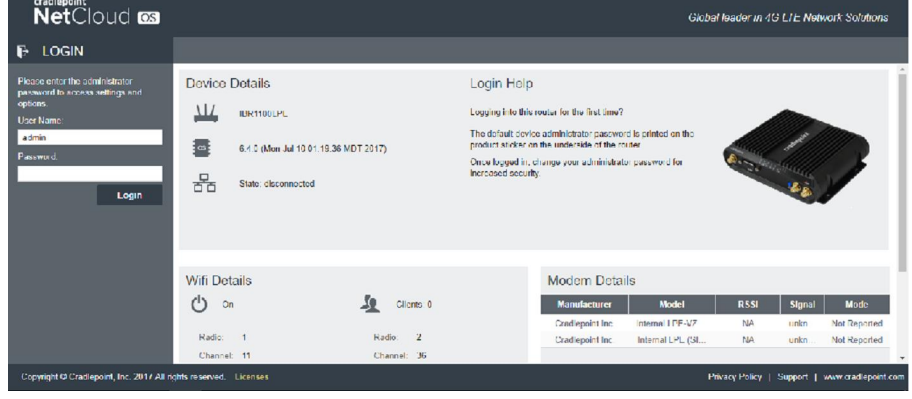

Open a browser window and type "**cp/**" or "**192.168.0.1**" in the address bar. Press **ENTER/RETURN**.1.

2. When prompted for your password, type the eight character **DEFAULT PASSWORD** found on the product label.

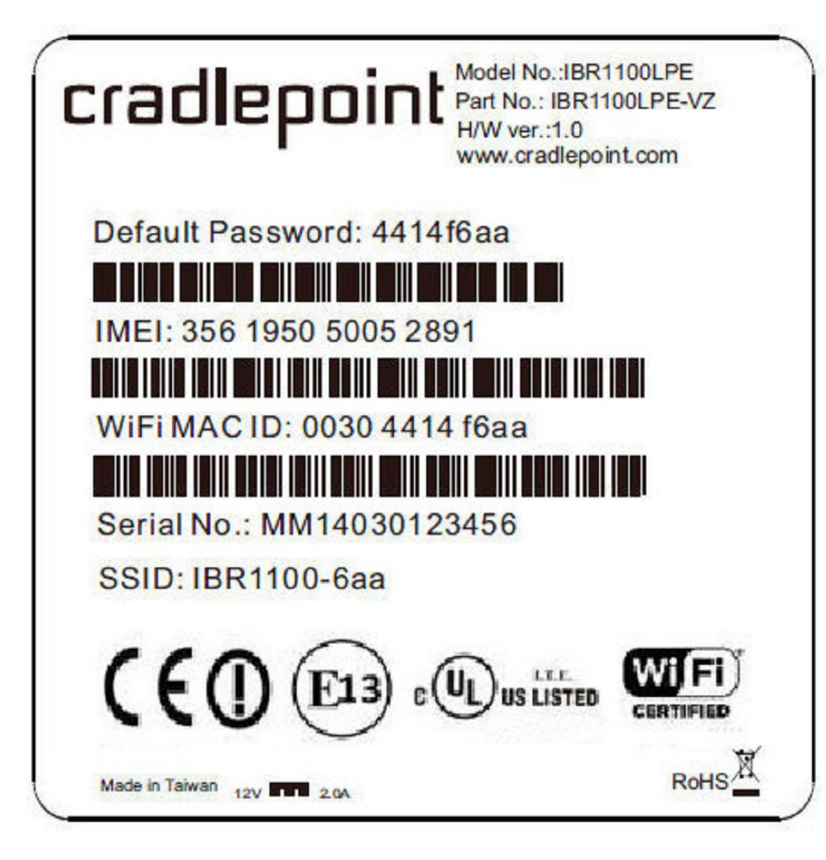

It's possible - and more efficient - to do all your configuration changes through Cradlepoint NetCloud Manager (NCM) without logging into NetCloud OS (NCOS). Set up a group of routers and set the configuration for all of them at once. See below for more information about NCM.

# **First Time Setup Wizard**

When you log in to NetCloud OS (NCOS) for the first time, you will be automatically directed to the **FIRST TIME SETUP WIZARD**, which will walk you through the steps to customize your Cradlepoint COR IBR1100/IBR1150. You have the ability to configure any of the following:

- Administrator Password
- Time Zone
- WiFi Network Name
- Security Mode
- Access Point Name (APN) for SIM-based modems
- Modem Authentication
- Failure Check

If you are currently using the router's WiFi network, you will need to reconnect your devices to the network using the newly established wireless network name and password.

*NOTE: To return to the First Time Setup Wizard after your initial login, select SYSTEM on the left navigation bar and SETUP WIZARDS in the dropdown menu.*

# **Using NetCloud Manager**

Rapidly deploy and dynamically manage networks at geographically distributed stores and branch locations with NetCloud Manager, Cradlepoint's next generation management and application platform. NetCloud Manager (NCM) integrates cloud management with your Cradlepoint devices to improve productivity, increase reliability, reduce costs, and enhance the intelligence of your network and business operations.

Click here to sign up for a free 30-day NetCloud trial.

Depending on your ordering process, your devices may have already been bulk-loaded into NCM. If so, simply log in at

cradlepointecm.com using your NCM credentials and begin managing your devices seamlessly from the cloud.

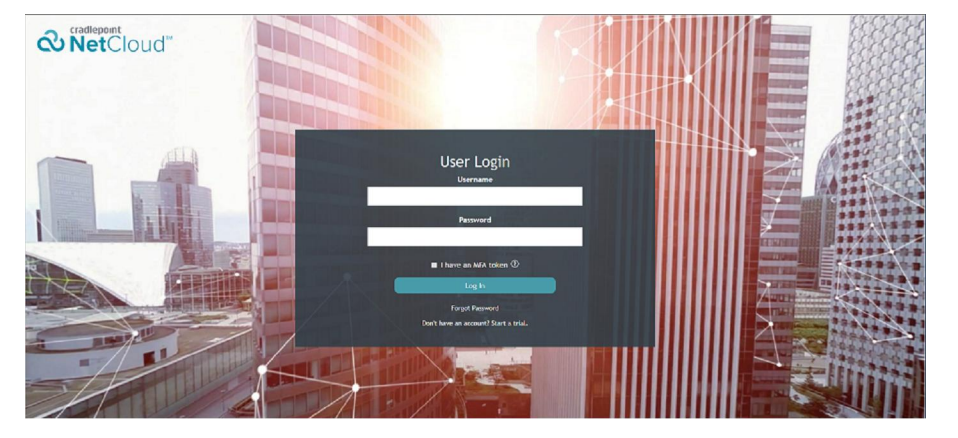

If your device has not yet been loaded into your NCM account, you need to register. Log into NetCloud OS (NCOS) and click on the **NetCloud logo** in the header. Enter your NCM username and password, and click on "Register".

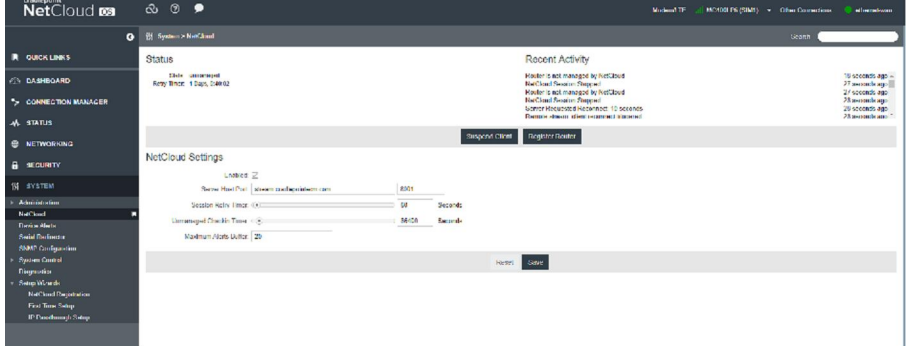

Once you have registered your device, go to cradlepointecm.com and log in using your NCM credentials.

For more information about how to use Cradlepoint NetCloud Manager, see the following:

- Getting Started
- NCM in the Knowledge Base

This article not have what you need? Not find what you were looking for? Think this article can be improved? Please let us know at suggestions@cradlepoint.com.